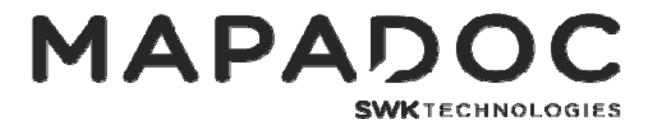

# Sage 100 2018 (6.00) Upgrade Quick Reference

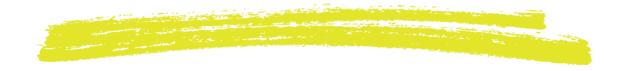

### Sage 100 – 2018 (6.00) Upgrade Procedure Overview:

- 1. A Sage 100 2018 system is installed
- 2. In 2018 the Pre-Migration utilities are run against the data in the old system to ensure data integrity.
- 3. In 2018 the Parallel Migration utility is run to move system files, crystal reports, security setting, and data from the old system to the new 2018 system.
- 4. Data is converted.

## Sage 100 – 2018 (6.00) Upgrade Procedures for MAPADOC:

- 1. A Sage 100 2018 system is installed
- 2. In 2018 the Pre-Migration utilities are run against the data in the old system to ensure data integrity
- 3. In 2018 the Parallel Migration utility is run to move system files, crystal reports, security setting, and data from the old system to the new 2018 system.
- 4. MAPADOC 2018 is installed. Fixes since last release are applied.
- 5. MAPADOC 2018 modifications are installed (if applicable)
- 6. Special steps before data conversion is run.

#### If converting to Sage 100 Standard or Advanced from version 4.05 or lower:

Copy EC0MPA.soa and EC0MPB.soa from the old MAS90\SOA to the new 2018 MAS90\SOA.

#### If converting to Sage 100 Premium (SQL) from version 4.05 or lower:

CUT the EC0MPA.soa and EC0MPB.soa from the MAS90\SOA and PASTE them into the MAS90\MAS\_XXX\ECXXX\ directory. Note that if these files do not exist in the 2018 MAS90\SOA directory; COPY them from the old MAS90\SOA directory.

# If converting to Sage 100 Premium (SQL) from a non-SQL system version 4.10 or higher:

CUT the EC\_MappingHeader.M4T, EC\_MappingDetail.M4T, and EC\_MAPADOCRegistration.M4T files from the 2018 MAS90\MAS\_SYSTEM and PASTE them into the MAS90\MAS\_XXX\ECXXX\ directory. Note that if these files do not exist in the 2017 MAS90\MAS\_SYSTEM directory; COPY them from the old MAS90\MAS\_SYSTEM directory.

- 7. Data is converted.
- 8. Verify the appropriate permissions are selected for the MAPADOC tasks in Library Master's Role Maintenance.
- 9. Open MAPADOC Options and hit Accept to complete the upgrade process.

#### After MAPADOC data conversion steps:

- 1. Change all directories in MAPADOC Options to point to new system where appropriate.
- 2. Change all directories in Translator Van to point to new system where appropriate.
- 3. Change all directories in Label Printer Maintenance to point to new system where appropriate.
- 4. If doing a test upgrade and the client is setup to Receive/Send files from FTP turn off the FTP setting in Translator Maintenance so that live inbound documents are not received into the test system and testing outbound documents are not sent to the FTP.
- 5. Verify MAPADOC registration codes in MAPADOC Registration and enter new ones if required.
- 6. Go to MAPADOC Extended Utilities on the utilities menu and run the "Update Maps with Record IDs/Starts/Lens & New Fields" utility to update maps with new fields and record id information.
- 7. If any MAPADOC screens have been modified through Custom Office, run the "Update Custom Panels to Current Level" utility in Custom Office for the MAPADOC screens.
- 8. GO LIVE STEP (For Qualedi Translator) When you go live, you will have to edit the .bat files in the \qualedi folder to point to the new system (QEXPORT.BAT, QEXPTST.BAT, and QIMPORT.BAT
- 9. GO LIVE STEP If the client is using inbound or outbound unattended tasks in MAPADOC, you must disable the unattended jobs in the old Sage system. In the old Sage system open the Task Scheduler option on the Library Master Main menu. Open each MAPADOC unattended job and check the "Disable Job" box and hit Accept.

#### If converting from 4.05 or lower

- 10. If outbound invoice maps are using UDF fields, you must setup the Custom Office UDFs to flow to the invoice transaction.
- 11. Go to MAPADOC Extended Utilities on the utilities menu and run the "Remove Legacy MAPADOC Menu Options" utility to remove the old and unused menu items.
- 12. We recommend going through each map to verify that each map looks correct. Each trading partner map being used should be tested in the new system.